# Προετοιμασία του Η/Υ

για χρήση του C-Lion

#### Το 1<sup>ο</sup> πρόγραμμα σε C

**#include** <stdio.h>

```
int main() {
    printf("Hello world!\n");
    return 0;
}
```
Δίπλα παρουσιάζεται το αντίστοιχο πρόγραμμα με αυτό της PHP, γραμμένο στη γλώσσα C. Είναι και πάλι ένα απλό αρχείου κειμένου. Για να εκτελεστεί πρέπει να μετατραπεί σε εκτελέσιμο αρχείο.

Τη διαδικασία αυτή την αποκαλούμε συνήθως compilation, όμως αυτό είναι ανακριβές. Το compilation είναι ένα (το κυριότερο) βήμα της. Όλη η διαδικασία ονομάζεται building και περιλαμβάνει μεταξύ άλλων και το βήμα του linking. Το linking συνδέει τον compiled κώδικα που έχει γραφεί, με όλο τον βοηθητικό κώδικα που απαιτείται για την εκτέλεση του προγράμματος.

## IDE : Το περιβάλλον ανάπτυξης

Στη C, αλλά και στις περισσότερες υψηλού επιπέδου γλώσσες (χωρίς να είναι αυτό απαραίτητο), όλη η διαδικασία της ανάπτυξης ενός προγράμματος, πραγματοποιείται μέσα σε ένα λογισμικό το οποίο ονομάζεται Integrated Development Environment (δηλαδή Ολοκληρωμένο Περιβάλλον Ανάπτυξης).

Αυτό περιλαμβάνει τουλάχιστον:

- 1. τον **editor** (τον επεξεργαστή κειμένου) όπου γράφεται ο κώδικας
- 2. τον **builder** όπου γίνεται η μετατροπή του κώδικα σε εκτελέσιμο
- 3. τη γραμμή εντολών όπου γίνεται η εκτέλεση του κώδικα
- 4. τον **debugger**, όπου βοηθά τον εντοπισμό και την επίλυση σφαλμάτων (bugs) στον κώδικα

## Διαθέσιμα IDEs

Για τη C υπάρχουν πολλά διαθέσιμα IDEs. ένα επαγγελματικό IDE. Μερικά από αυτά είναι:

- JetBrains CLion
- Bloodshed C++
- Netbeans
- Codeblocks
- Eclipse
- Microsoft Visual Studio
- VSCode

Από αυτά, στο μάθημα θα χρησιμοποιούμε το CLion, το οποίο είναι

Υπάρχει ήδη εγκατεστημένο στο PC-Lab της Σχολής, αλλά μπορείτε (και πρέπει) να το εγκαταστήσετε σε έναν υπολογιστή σας ώστε να μπορείτε να κάνετε τις εργασίες σας και από το σπίτι.

# CLion : Εγκατάσταση και 1<sup>η</sup> χρήση

Η εγκατάσταση του CLion γίνεται με τα ακόλουθα βήματα:

- 1. [Δημιουργία](https://www.jetbrains.com/shop/eform/students) κωδικού χρήστη στην JetBrains, χρησιμοποιώντας το e-mail ( mc#####@mail.ntua.gr ) του ΕΜΠ
- 2. [Λήψη](https://www.jetbrains.com/clion/download/) και εγκατάσταση (οι προεπιλεγμένες ρυθμίσεις είναι επαρκείς)
- 3. Pύθμιση κατά την πρώτη χρήση (δεν απαιτούνται κάποια plugins)
- 4. [Ενεργοποίηση](https://www.jetbrains.com/help/clion/register.html) του στον υπολογιστή σας (επιτρέπεται μόνο ένας H/Y ανά φοιτητή)
- 5. Δεν απαιτείται ρύθμιση του toolchain, μόνο επιβεβαίωση

## CLion : Επιβεβαίωση toolchain

Το μόνο που απαιτείται είναι κατά τη δημιουργία του 1ου project στο παράθυρο που φαίνεται και εδώ, να βεβαιωθείτε

ότι τα Toolset και Cmake είναι αυτά που γράφουν Bundled και ότι έχουν το πράσινο check από κάτω τους. Ο Debugger δεν πειράζει εάν φαίνεται κόκκινος.

Τέλος πατάτε το ΟΚ κάτω δεξιά.

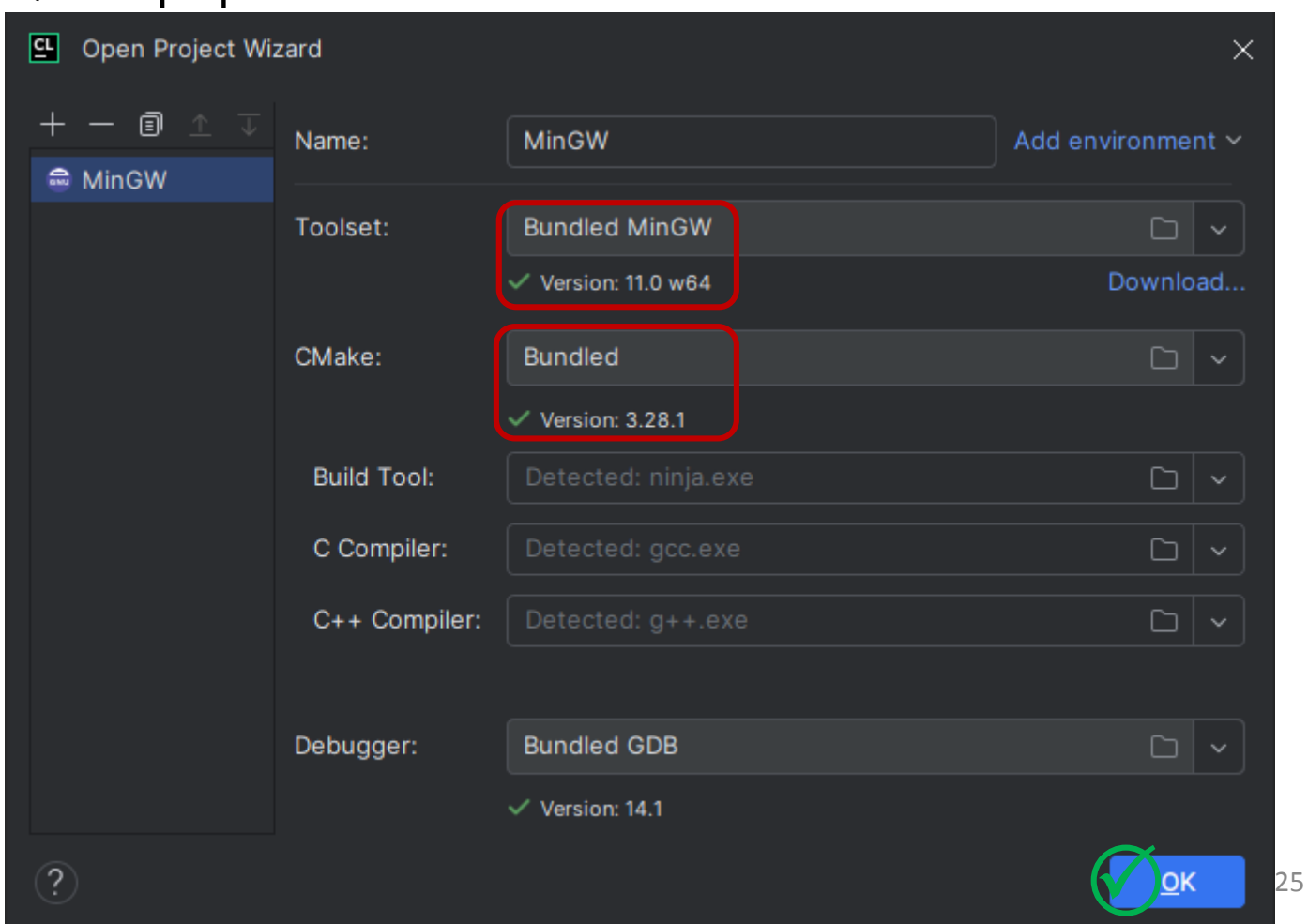

## CLion : Οι βασικές περιοχές του IDE

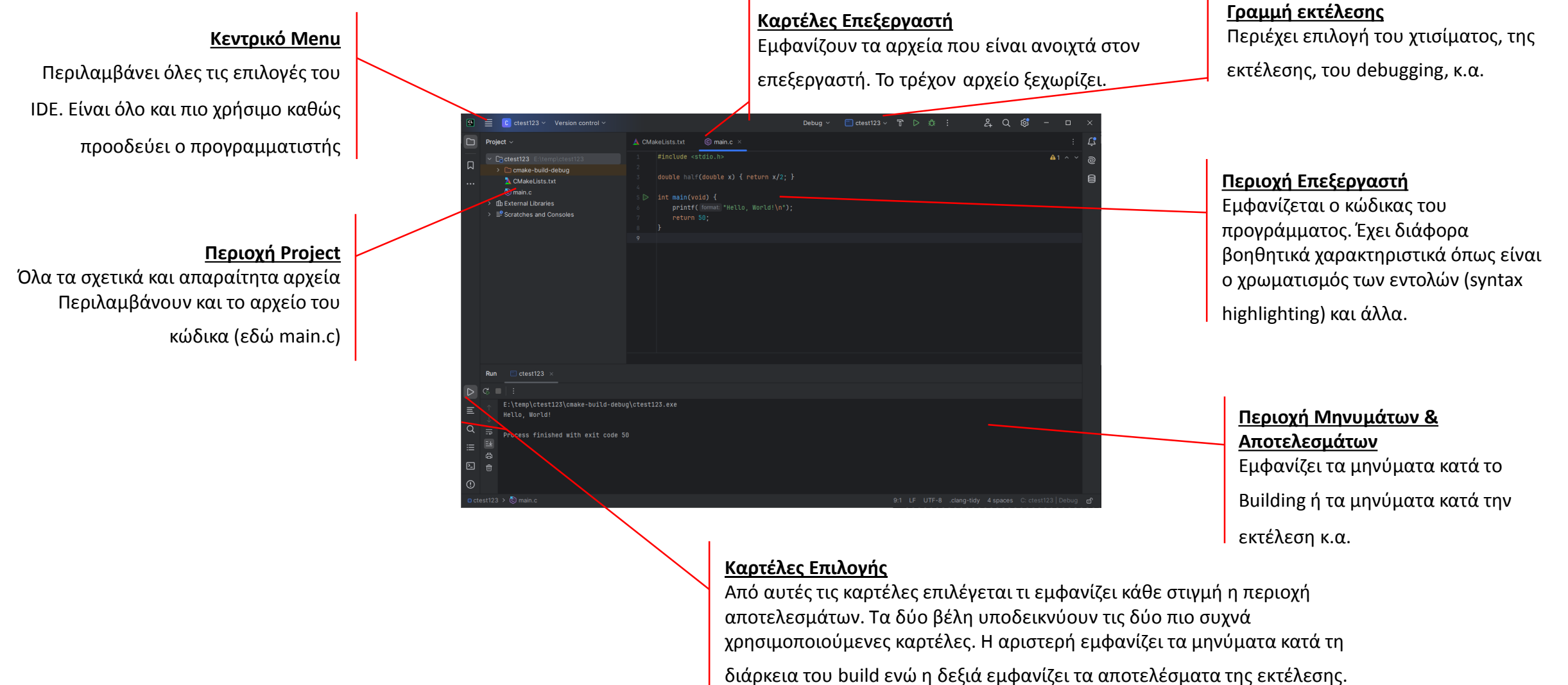

# CLion : Βασικά στοιχεία του editor

Ο editor (επεξεργαστής) του κώδικα είναι ένας κειμενογράφος απλών κειμένων (όπως το Σημειωματάριο/Notepad των Windows) με αρκετές πρόσθετες δυνατότητες. Για παράδειγμα:

- **Syntax highlighting** : Χρωματισμός των διαφόρων σημείων του κώδικα ώστε να βοηθά στον εντοπισμό λέξεων κλειδιών, σφαλμάτων, κλπ
- **IntelliSense** : Αυτόματη συμπλήρωση λέξεων κλειδιών, ονομάτων (identifiers), παραμέτρων συναρτήσεων, κατά την πληκτρολόγηση
- Μετονομασία μεταβλητών, όπου αυτόματα μετονομάζονται όλες οι εμφανίσεις τους
- Προειδοποιήσεις για πιθανά σφάλματα
- Προτάσεις για βελτίωση του κώδικα
- Αυτόματη μορφοποίηση του κώδικα είναι του κώλικα είναι το κάνο του επιτρ

#### CLion : Δημιουργία ενός Project

**2.** Πληκτρολόγηση ή επιλογή του **φακέλου αποθήκευσης** του Project

**1.** Επιλογή «**τι παράγει**» το project

Επιλέγοντας από το μενού του CLion, *File > New Project* εμφανίζεται το διπλανό πλαίσιο διαλόγου (**dialog**).

Το κάθε project αποθηκεύεται σε ένα φάκελο στον δίσκο. Εκεί βρίσκονται όλα τα απαραίτητα αρχεία για αυτό το project.

Στο κάθε project αντιστοιχεί τουλάχιστον ένας «στόχος» (**target**) που είναι το αποτέλεσμα του build. Συνήθως αυτός ο στόχος είναι ένα εκτελέσιμο αρχείο.

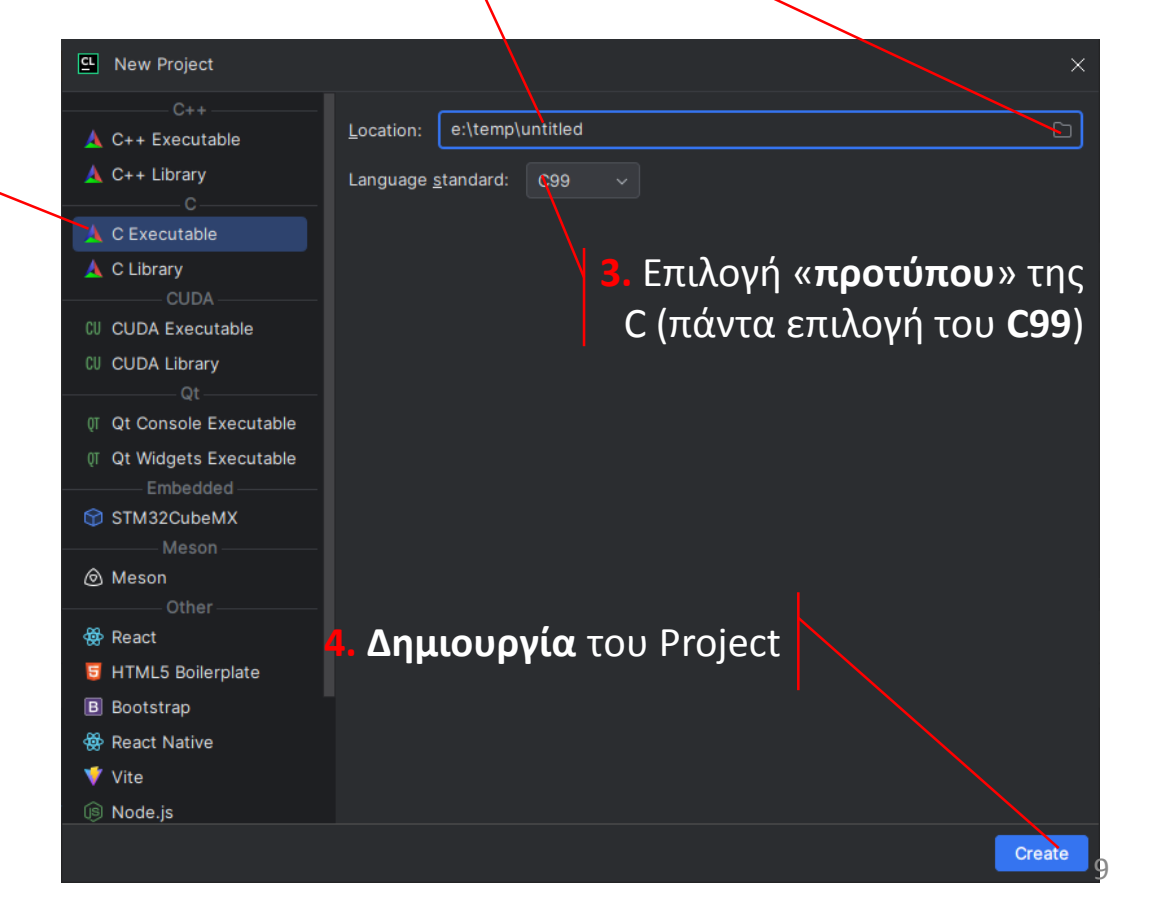

#### CLion : Χτίσιμο και Εκτέλεση

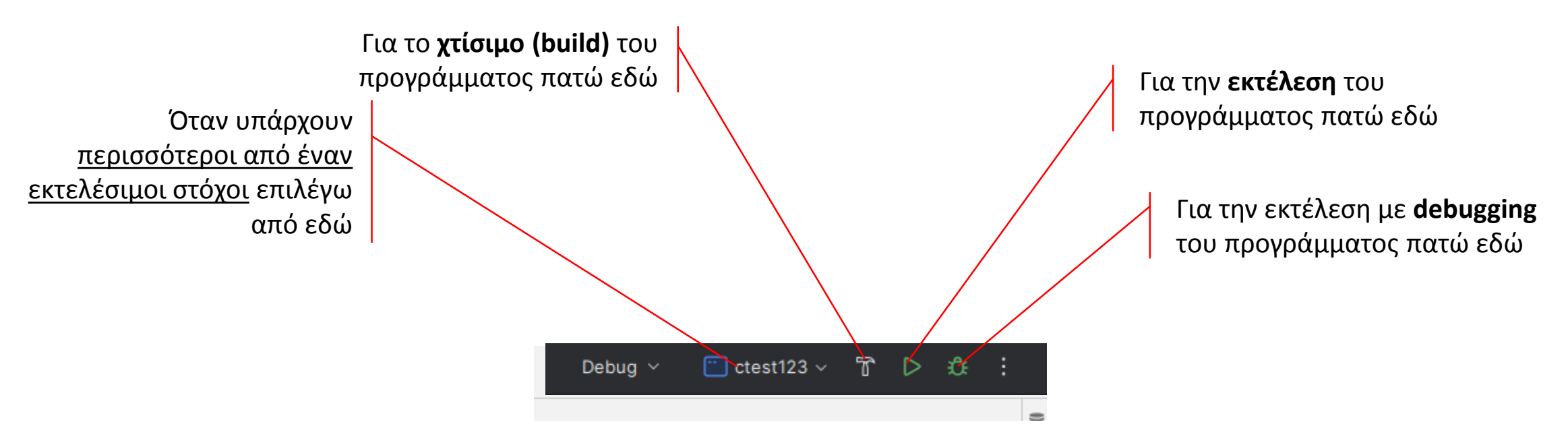

Όταν επιλέγει ο χρήστης **εκτέλεση** (**run**) τότε, εφόσον έχει αλλάξει ο κώδικας από το προηγούμενο build, αυτόματα γίνεται πρώτα **build** το project και κατόπιν ξεκινά η εκτέλεση. Τα μηνύματα του **build** εμφανίζονται στο κάτω μέρος του IDE στην καρτέλα **Messages**. Ενώ τα μηνύματα της **εκτέλεσης** του προγράμματος εμφανίζονται στην καρτέλα **Run**.